## 1. • Pierement te koop!

- *Een bestand openen en weer opslaan.*
- *Tekst verplaatsen.*
- *Lettertype en lettergrootte veranderen.*
- *Uitlijning veranderen.*
- *Het €-teken tikken.*
- *Tekens als ö en è tikken.*
- **•** Symbolen als *f* tikken.

Je gaat nu met de cursus Word aan het werk.

Boven elke opdracht zie je welke onderdelen er aan de orde komen.

Niet alle dingen worden meer uitgelegd. Je mag het internet gebruiken om iets op te zoeken.

- Start de studiewijzer IK blok 2 op.(BB niveau)
- Download het bestand **Pierement**.
- $\triangleright$  Sla het op in jouw documenten op de O:/ schijf (van onderwijsgroepnoord) bij het vak informatiekunde.
- $\triangleright$  Klik nu om het document te openen.
- Wissel de eerste en de tweede regel om. Er staat nu op de eerste regel : Te koop. Op de tweede regel staat nu: Pierement.
- Geef de hele tekst nu het lettertype Verdana.

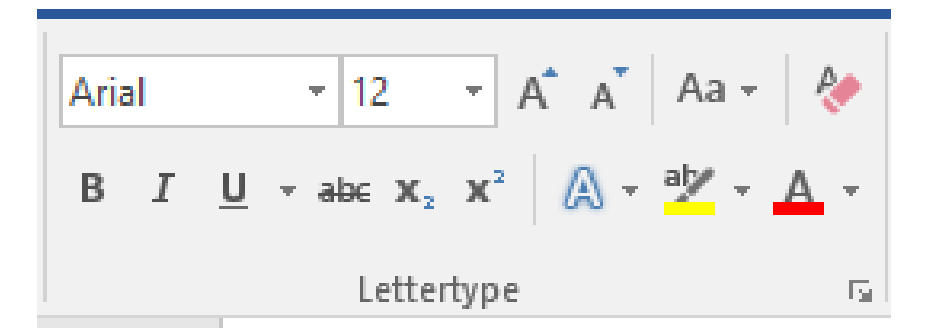

- Maak de eerste twee regels nu 60 punten groot. (Let op: deze kun je niet selecteren dus je moet het getal 60 intikken bij de lettergrootte)
- $\triangleright$  Maak de rest van de tekst 18 punten groot.
- Maak de tweede regel **vet**.
- Centreer de eerste en de tweede regel.
- > Maak de rest van de tekst uitgevuld. (Je hebt dan twee rechte kantlijnen)
- $\geq$  Zet bij de prijs (E 950) een  $\epsilon$  teken in plaats van de E.
- Verander Eugene in Eugène.
- Verander Du Pre in Du Pré.
- Verander Exloermond in Exloërmond.
- $\triangleright$  Zet voor telefoonnummer het teken  $\mathbf{\mathcal{F}}$ .
- $\triangleright$  Maak het adres cursief.
- ≻ Klik op tabblad Bestand.
- $\triangleright$  Kies opslaan als.
- Zoek je vakmap op van informatiekunde.
- Sla het bestand op als: Word 1 VN AN klas 1 ..
- > Stuur je bestand in via de ELO opdrachten, Word Opdracht 1.